## Інструкція

## З накладання кваліфікованого (електронного) цифрового підпису

Для накладання ЕЦП(КЕП) на файл необхідно:

- 1. Перейти на веб-сторінку https://....
- 2. В полі віджету «Створення електронного підпису»( рис. 1 ) обрати: Тип носія файлового ключа(1); Надавача електронних довірчих послуг(2)(краще залишити «визначити автоматично); обрати файловий ключ на носієві(3)

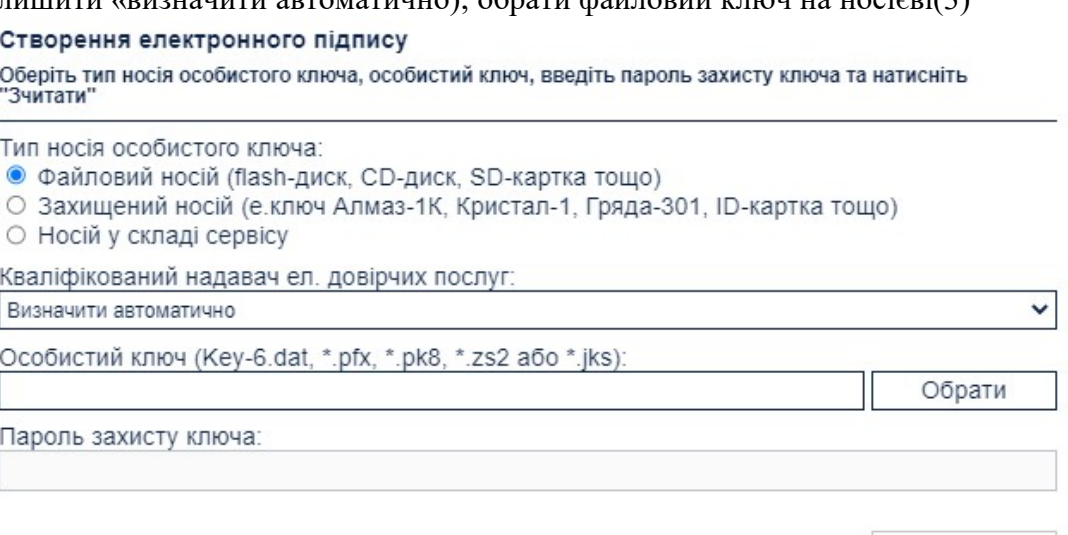

(рис. 1)

Зчитати

3. Після вибору файлового ключа, необхідно ввести пароль захисту ключа(рис. 1(4) та натиснути кнопку «Зчитати» в правому нижньому кутку віджету.

4. Відкриється наступна сторінка віджету, з інформацією про зчитаний електронний ключ( рис. 2). Після перевірки цієї інформації необхідно натиснути кнопку «Далі»

Створення електронного підпису Перевірте інформацію про зчитаний особистий ключ та натисніть "Далі"

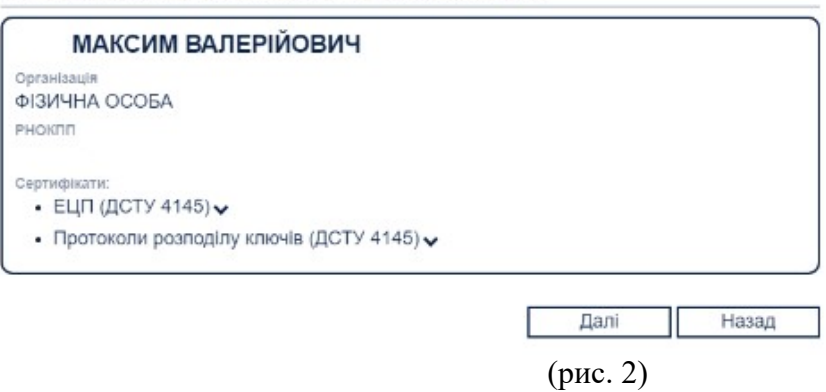

5. Після перевірки даних ключа відкриється наступна сторінка віджету, призначена для завантаження файлу на який необхідно накласти електронний цифровий підпис (рис.3)

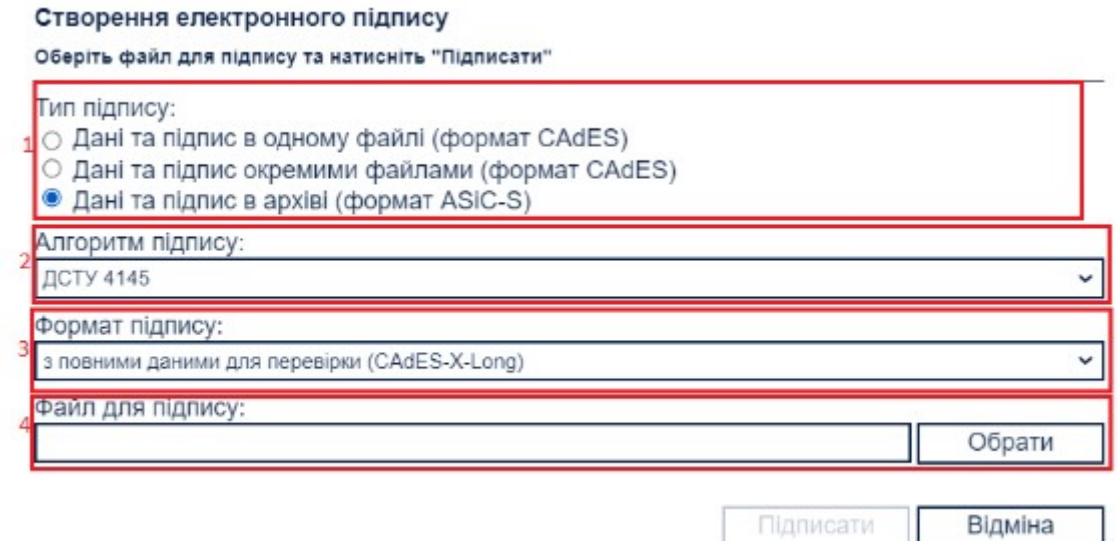

(рис. 3)

6. На сторінці завантаження файлу необхідно: обрати тип підпису «Дані та підпис в архіві ( формат ASiC-S)» (1); поле «Алгоритм підпису» залишити без змін (2); Обрати формат підпису (3); завантажити файл (в форматі zip-архіву) для підпису, який ви раніше створили та заархівували там усі заповнені та відскановані документи (4).

7. Після обрання файлу необхідно натиснути кнопку «Підписати»

8. Підпис буде накладено на файл, інформація результат накладання підпису та підписаний файл відобразиться на вашому екрані.

9. Для збереження підписаного файлу необхідно натиснути кнопку «Зберегти» і файл буде автоматично скачано на ваш пристрій.

10. Цей збережений (скачаний, завантажений) файл необхідно направити на електронну адресу кваліфікаційного центру ПРАТ «Полтавський ГЗК» за адресою: ….

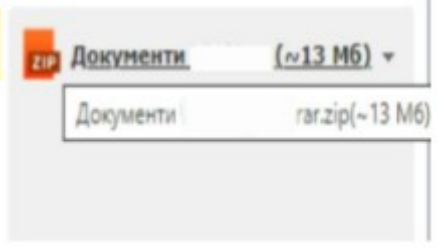

- 11. Згружений файл має виглядати так з розширенням Документи.rar.zip
- 12. Відправка на ГуглДиск чи відкриття доступу до свого ГуглДиску не приймається та розглядатися не буде.